## Solver w MS Excel

1. Rozmieszczenie komórek w Excelu – **solver - przyklad.xlsx** Ważne: każdy problem rozwiązujemy w osobnym arkuszu!

## 2. Uruchomienie Solvera: Dane –> Solver

Jeśli trzeba zainstalować : znaczek Office w prawym górnym rogu–>Opcje programu Excel–> Dodatki–>Przejdź–>Dodatek Solver

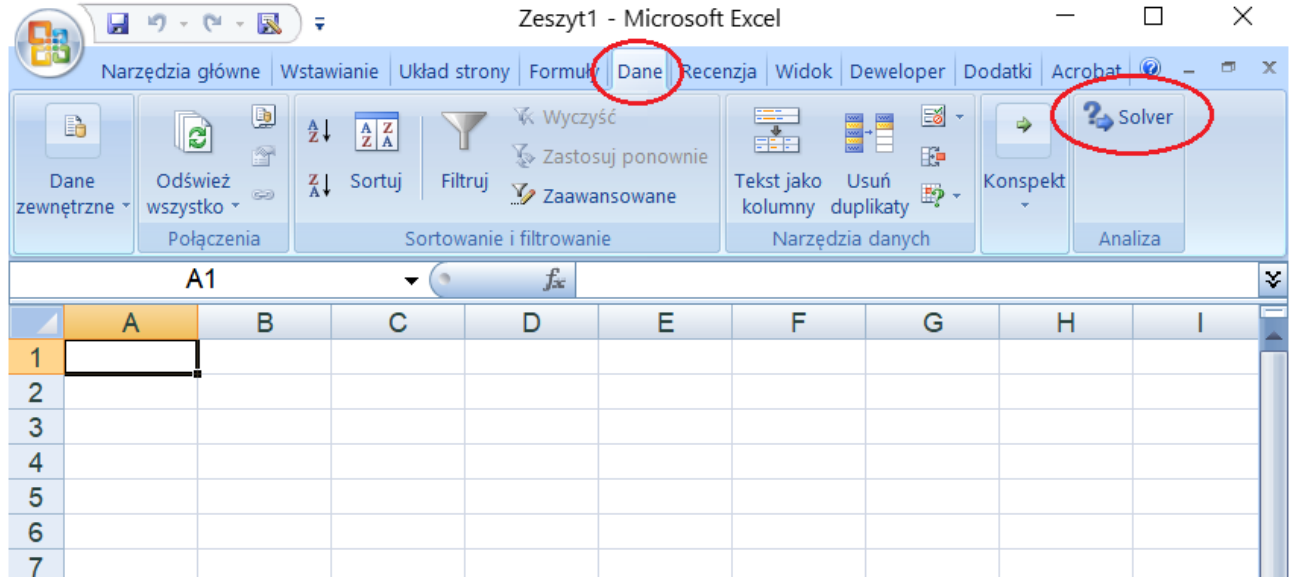

- 3. Konfiguracja Solvera dla problemu PL:
	- a. Parametry

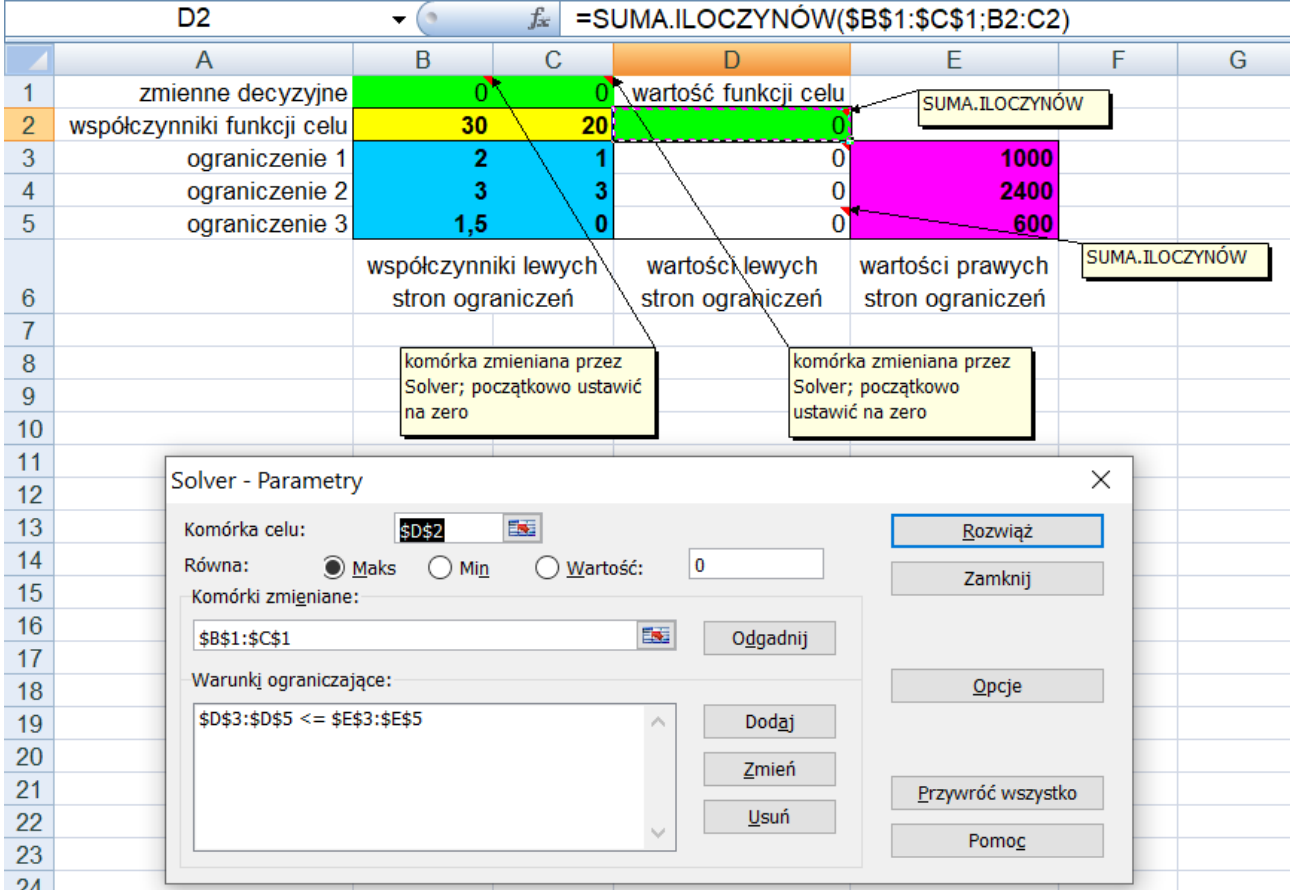

b. Opcje

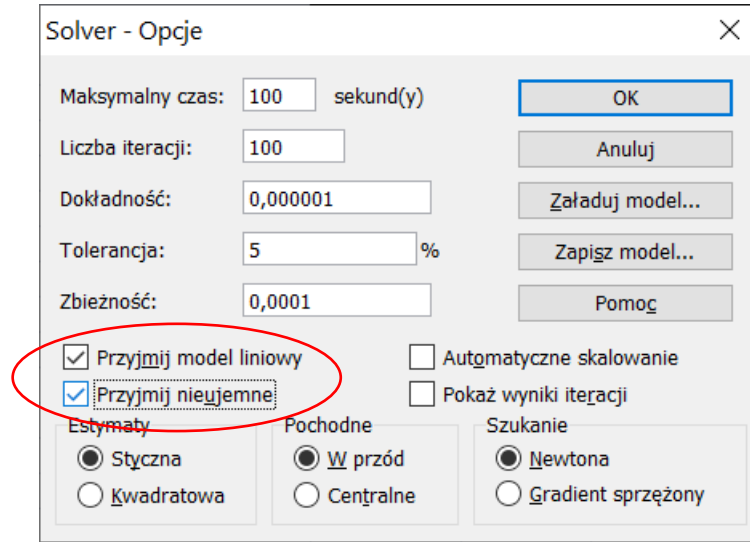

## 4. Rozwiązanie problemu

## Ważne: należy przeczytać pojawiający się komunikat!

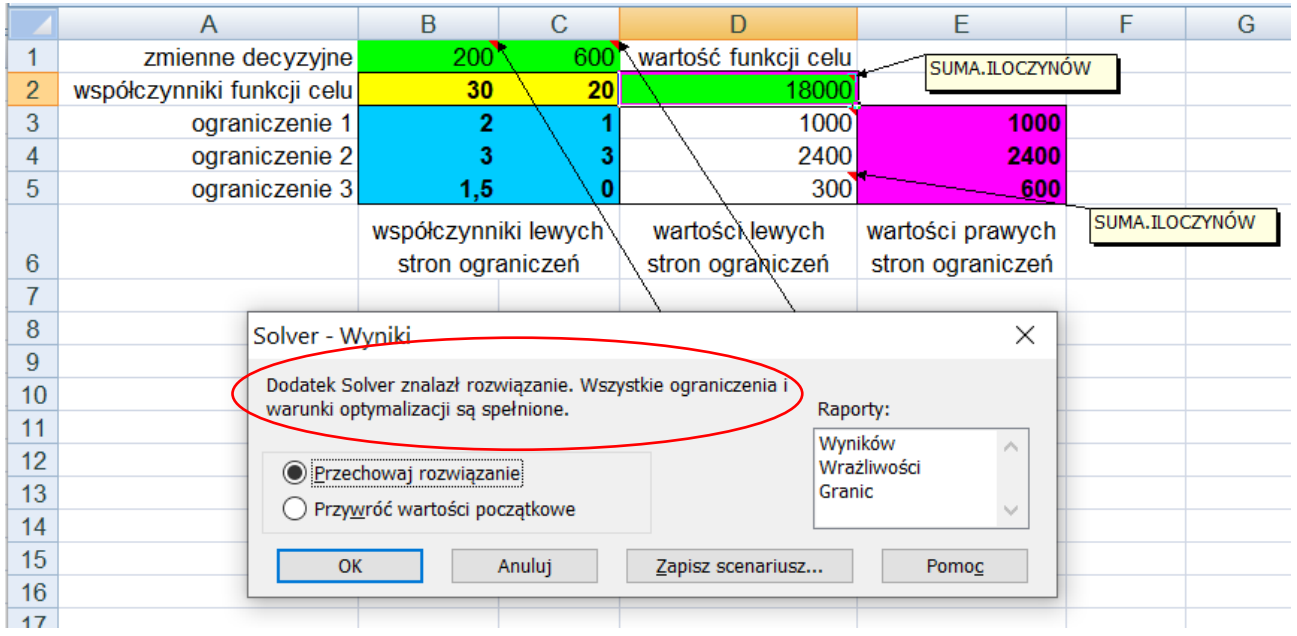